#### Skróty klawiaturowe — menu i polecenia menu

# Karta szybkiego wyszukiwania

Dołącz do społeczności CorelDRAW, aby szukać inspiracji, nauczyć się nowych technologii i kontaktować się z użytkownikami na całym świecie. http://community.coreldraw.com

Zamknij okno **⇧**⌘W Inspektory ▶ Właściwości ^↵ ▶ Style obiektu ^S ▶ Symbole <sup>^</sup>*n*<sup>S</sup>S } Efekty } Obrys ⌃**⇧**C } Efekty } Obwiednia ⌃**⇧**E } Efekty } Soczewka ⌃**⇧**L } Wyrównanie i rozkład ⌃A ▶ Zrób krok i powtórz ^D } Tekst } Tekst ⌃**⇧**T  $\blacktriangleright$  Tekst  $\blacktriangleright$  Glify  $\wedge$  G ▶ Style kolorów ^C ▶ Widoki ^V

#### Obiekt Symbole } Menedżer symboli ⌃**⇧**S Wyrównanie i rozkład ▶ Wyrównaj do lewei ûL ▶ Wyrównaj do prawej ûR ▶ Wyrównai do góry ûT  $\blacktriangleright$  Wyrównai do dołu  $\hat{\mathbb{R}}$ B ▶ Wyrównai środki w poziomie ûC } Wyrównaj środki w pionie ⇧E ▶ Wyrównaj środki do strony û P Wyrównanie i rozkład ^A Kolejność ▶ Przesuń na wierzch strony ^ ~ H ▶ Przesuń na spód strony ^ ~ H [ **Przesuń na wierzch warstwy**  $\sim$   $\frac{12}{10}$ **Przesuń na spód warstwy**  $\sim$   $\frac{1}{2}$ ▶ Przesuń wyżej  $\frac{12}{36}$ ▶ Przesuń niżei 3H Grupowanie ▶ Grupuj obiekty <sup>34</sup>G Grupowanie } Rozdziel grupę obiektów ⌘U Przekształć w krzywe ^Q Właściwości obiektu ^4 Przekształć kontur w obiekt ⌃**⇧**Q Połącz ⌘L Rozłącz ⌘K

#### Efekty

Tekst ⌃**⇧**T Glify <sup>^</sup>G Wstaw kod formatowania  $\blacktriangleright$ Łącznik niedzielący ⌘**⇧**- Wyrównaj do linii bazowej ⌥**⇧**⌘B Narzędzia językowe ▶ Sprawdzanie pisowni ⌥**⇧**⌘B Przekształć ⌥**⇧**⌘T

## **Okno**

## Tekst

Dopasowanie } Balans kolorów **⇧**⌘B Dopasowanie } Barwa-Nasycenie-Jasność **⇧**⌘U Obrys ^**ûC** Obwiednia <sup>^</sup> ÎE Soczewka ⌃**⇧**L Dopasowanie } Jaskrawość-Kontrast-Intensywność ⌘B

#### Inne

Podsuwanie Klawisze strzałek Szybkie podsuwanie **⇧**Klawisze strzałek Mikropodsuwanie ⌘Klawisze strzałek Przewijanie ~Klawisze strzałek Wybierz kolor wypełnienia Kliknij próbnik z palety lewym przyciskiem myszy Wybierz kolor konturu ^Kliknij próbnik z palety prawym przyciskiem myszy

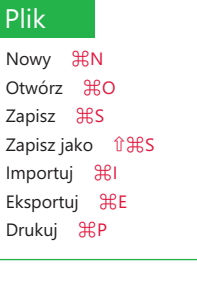

#### Edit Edycja Ponów ⇧⌘Z Powtórz **HR** Wytnij ⌘X Kopiuj ⌘C Wklej ⌘V Usuń **⌫** Duplikuj ⌘D Zrób krok i powtórz <sup>^</sup>D Znajdź i zamień ▶ Znajdź obiekty ^F Cofnij ⌘Z

#### Widok

Widoki <sup>^</sup>V Prowadnice wyrównania **⇧**⌘A Prowadnice dynamiczne **⇧**⌘D Przyciągaj do } Siatka dokumentu **⇧**⌘Y Pełnoekranowy tryb podglądu ^ 米P

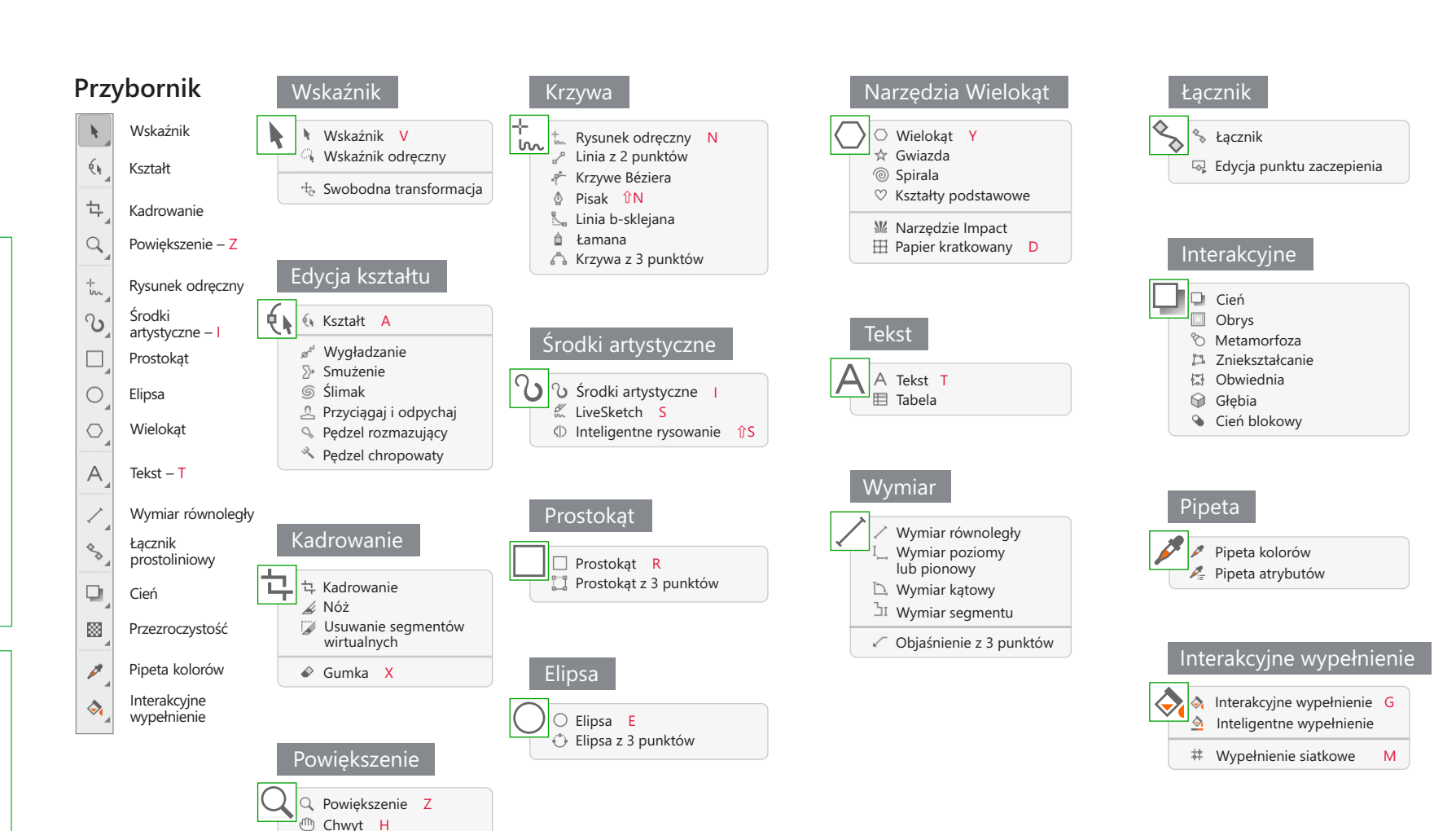

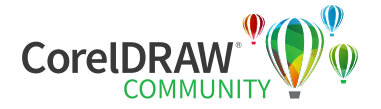

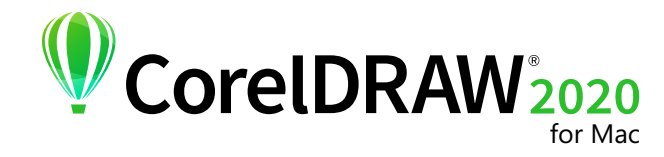

#### Skróty klawiaturowe — menu i polecenia menu

# **Przybornik** Wskaźnik obiektów Maska prostokątna Transformacja maski – M 包. Kadrowanie Powiększenie Klonowanie Smużenie **Efekt**

# Karta szybkiego wyszukiwania

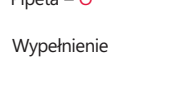

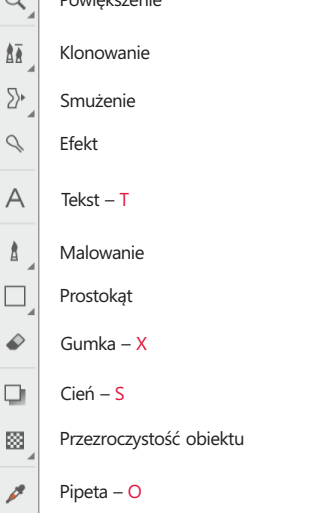

Utwórz } Kopiuj z maski ⌘ ↑ Utwór z } Wytnij z maski **⇧** ⌘ ↑ Tekst ▶ Dopasuj tekst do ścieżki 〜 光F Duplikuj BD Rozmieść ▶ Wyrównaj i rozłóż A ▶ Grupuj अG ▶ Rozdziel grupę %HU ▶ Kolejność ▶ Przesuń na wierzch ~ ~ 3 H ▶ Kolejność ▶ Przesuń pod spód ∠ % [ ▶ Kolejność ▶ Przesuń wyżej 8}] ▶ Kolejność ▶ Przesuń niżej ポ[ Połącz ▶ Połącz obiekty ze sobą ~ ฿↓

Maska

# $\mathbf{r}$

食 5),

 $\cap$ 

 $\Delta$ 

 $\triangle$ 

 $\left\langle \right\rangle$ 

Krzywa tonalna ⌘ T Jaskrawość-Kontrast-Intensywność ⌘ B Barwa-Nasycenie-Jasność **⇧** ⌘ U Balans kolorów **⇧** ⌘ B

# Efekty

Powtórz ▶ Ostatni efekt H<sup>9</sup>F

## Maska Zaznacz cały obrazek ⌘ A Dopełnienie maski *f* 981 Usuń **⇧** ⌘ R Maluj na masce ⌘ K Markiza maski ^H

#### Dopasowanie

### Obiekt

} Połącz obiekty z tłem ⌘ ↓ } Połącz wszystkie obiekty z tłem **⇧** ⌘ ↓

Wtapianie f**f**光F

#### Obiekty ^O

Markiza obiektu **⇧** ⌘ H

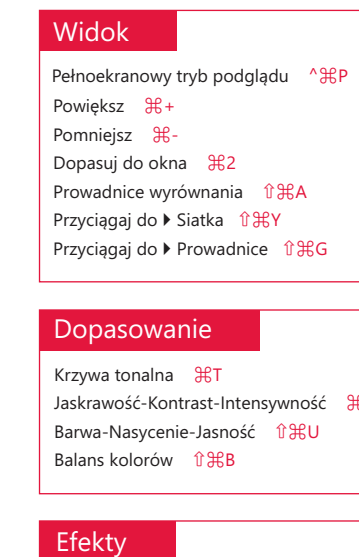

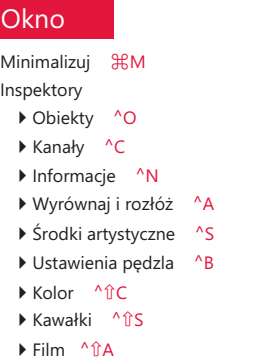

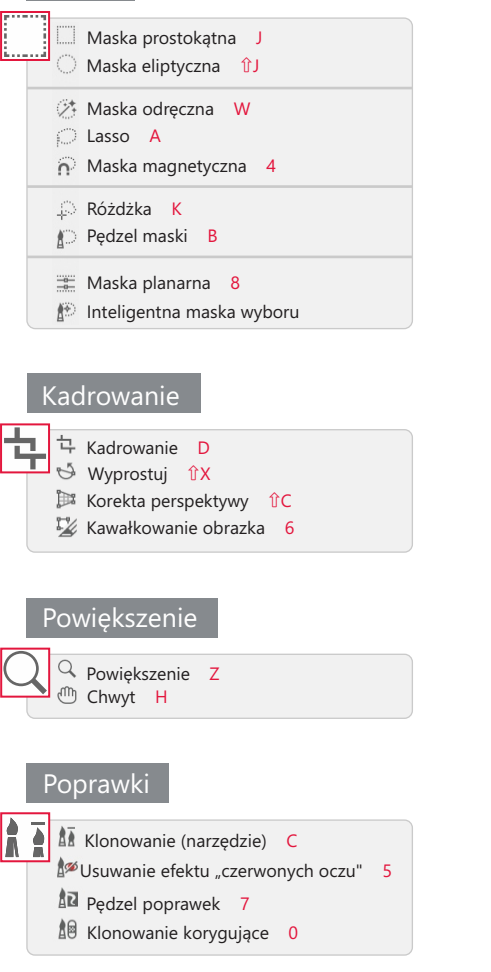

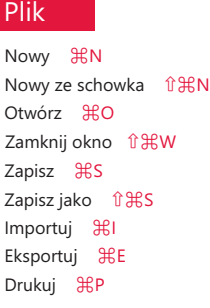

## **Edycja**

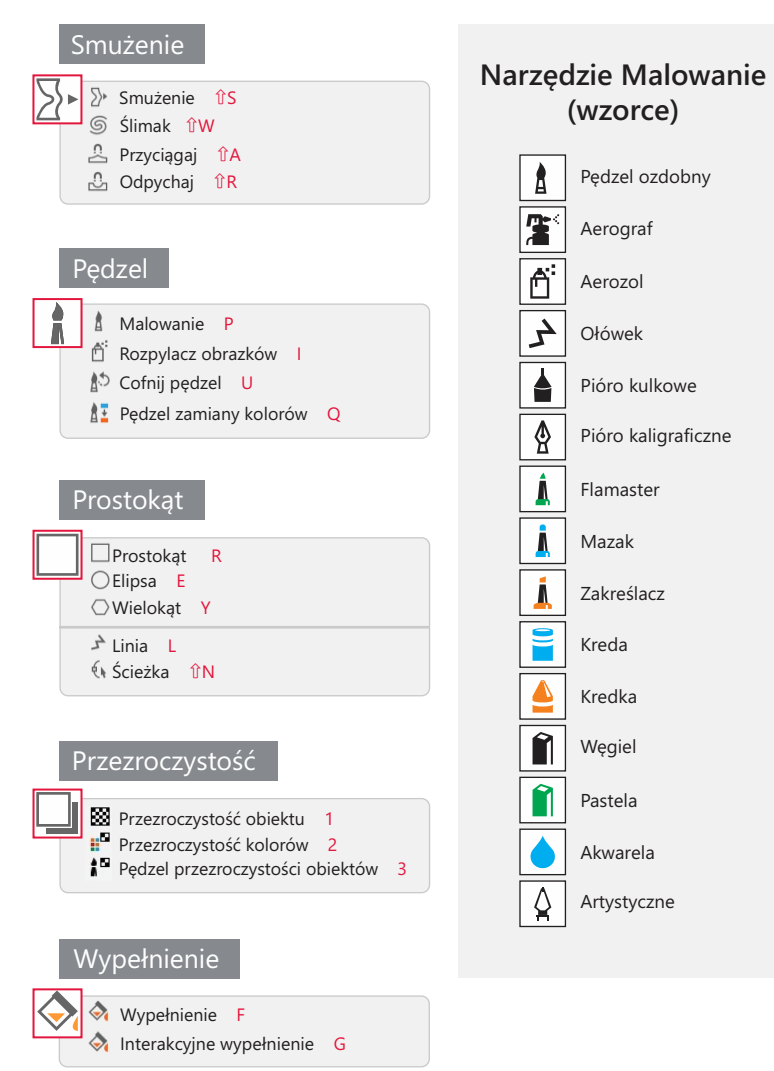

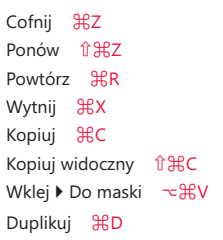

#### Obrazek

Kanały ^C

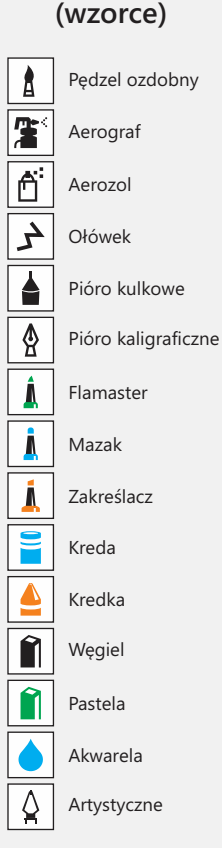

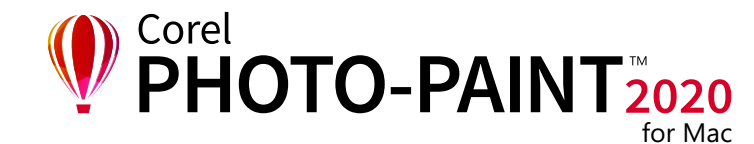